The previous steps are identical to the simple signature without Video-Ident. Optionally, you can take the previous steps from the following link: [Tutorial](https://support.docusign.com/en/articles/How-do-I-sign-a-DocuSign-document-Basic-Signing)

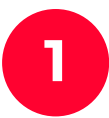

be asked for permission (**Zugriff zulassen**).

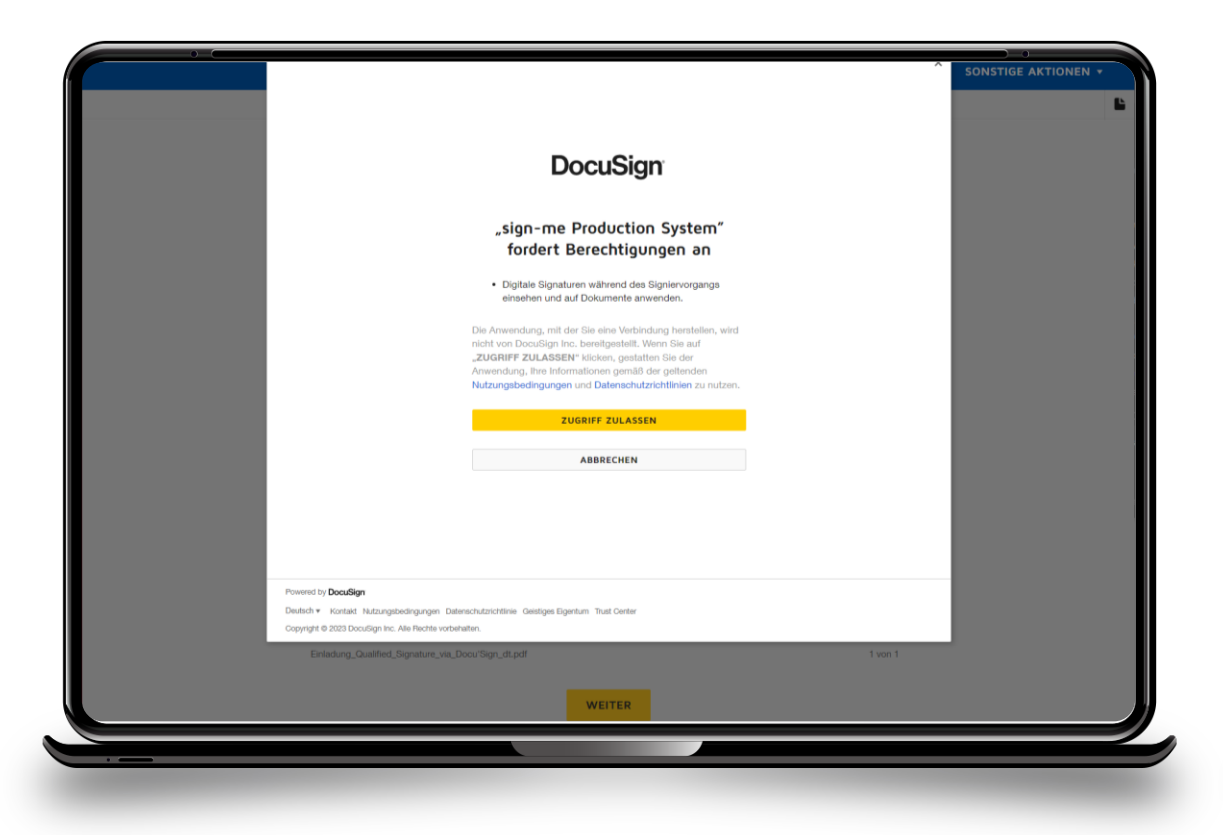

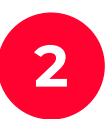

After you have set your signature and clicked **continue**, you will **1999 Step 1 - Click on registration to create a personal account at sign-me be asked for permission (<b>2** for this and further qualified signatures.

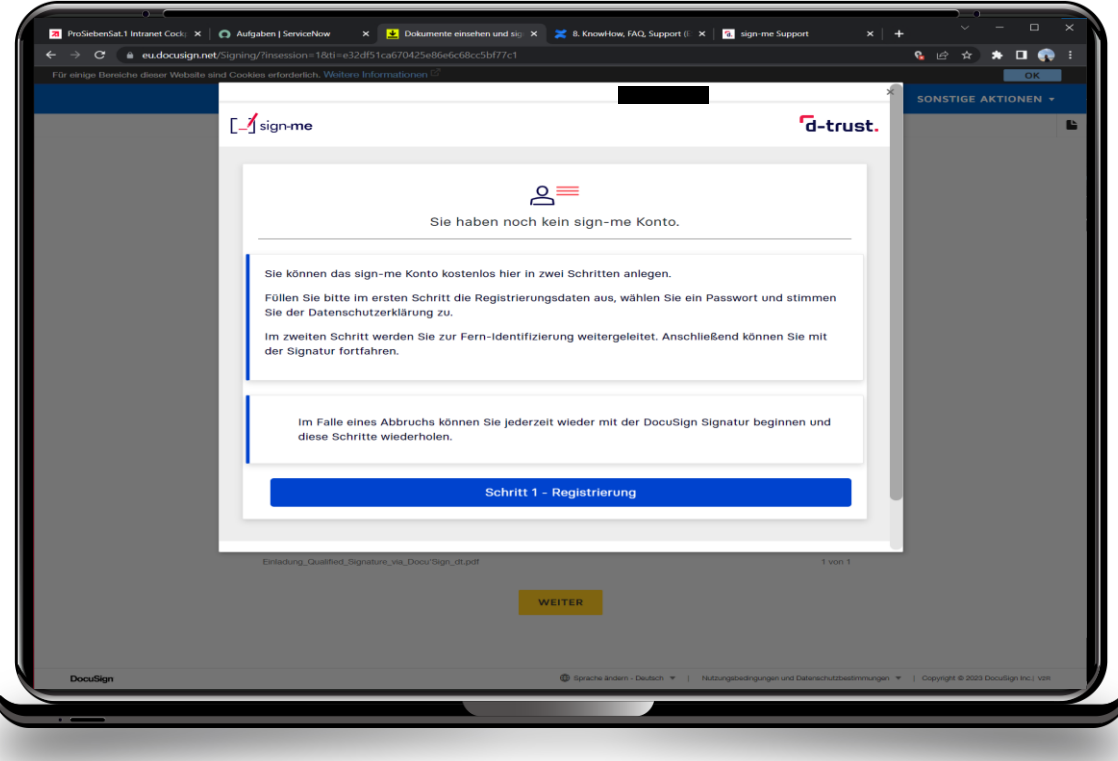

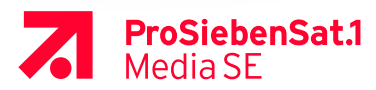

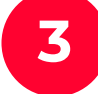

### **3** Enter **personal data** (Persönliche Informationen). **4**

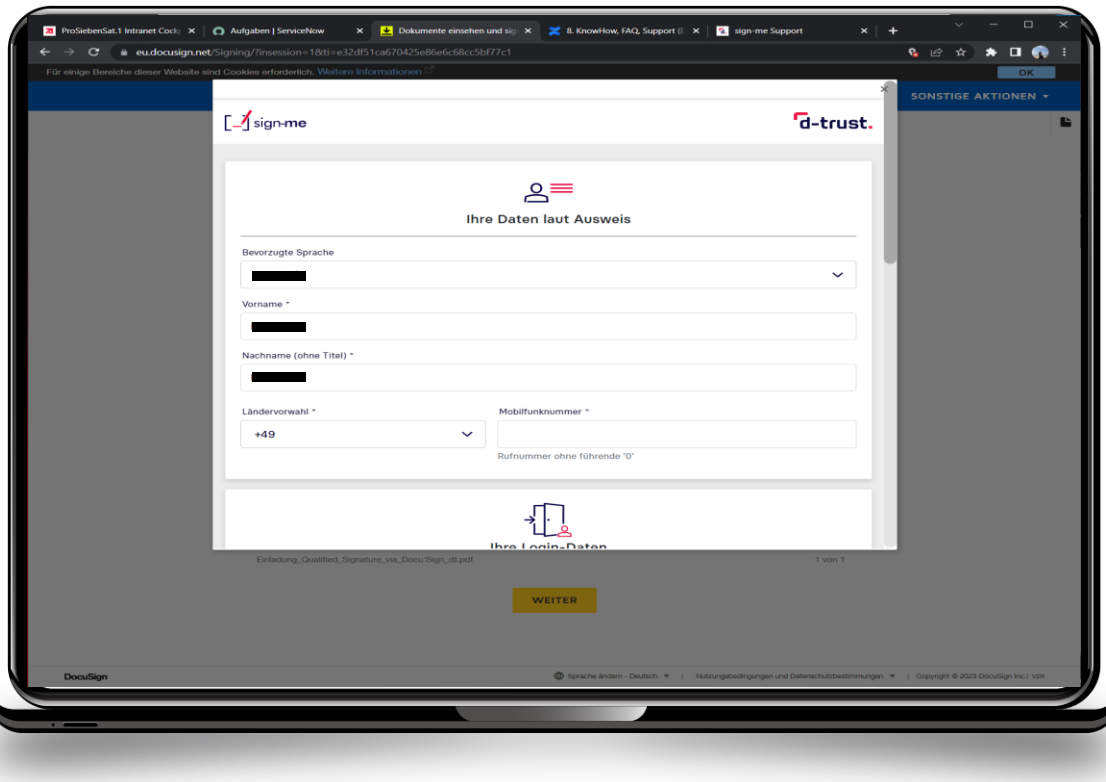

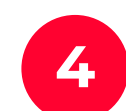

Set your own password that meets the requirements, accept privacy policy and continue(**weiter**).

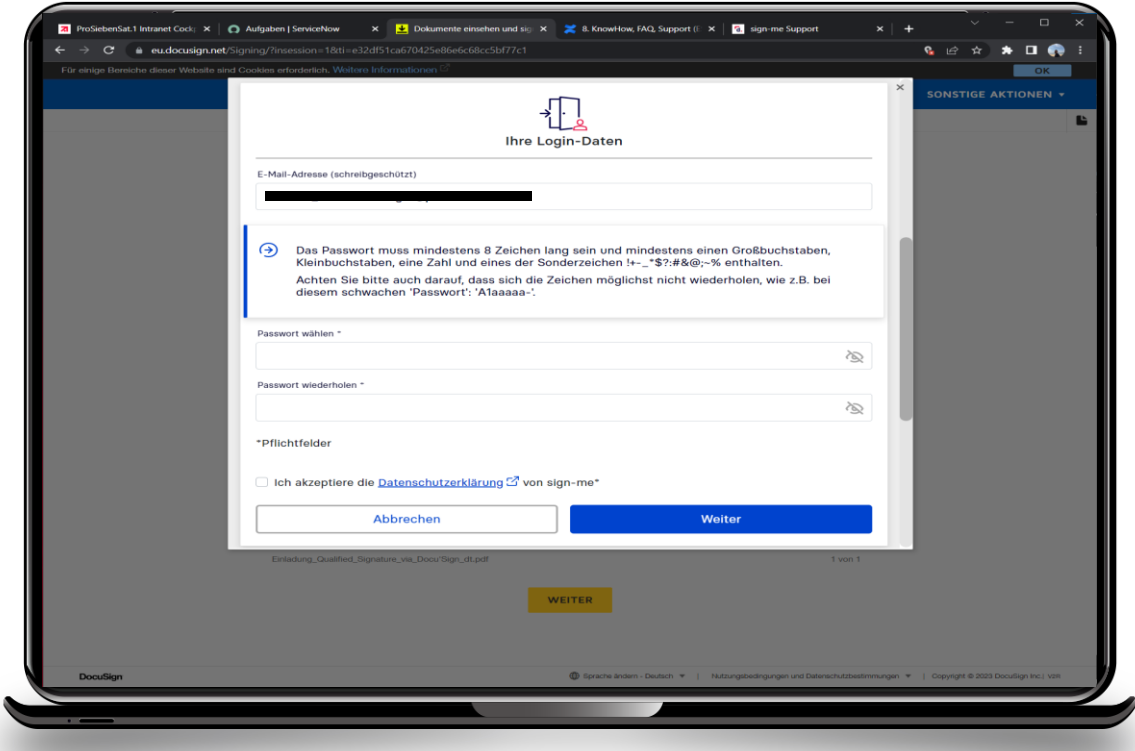

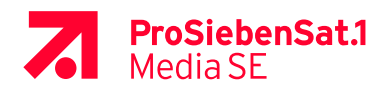

**5** Continue with (Step <sup>2</sup>– Identification) **Schritt 2 – 6 Identifizierung**.

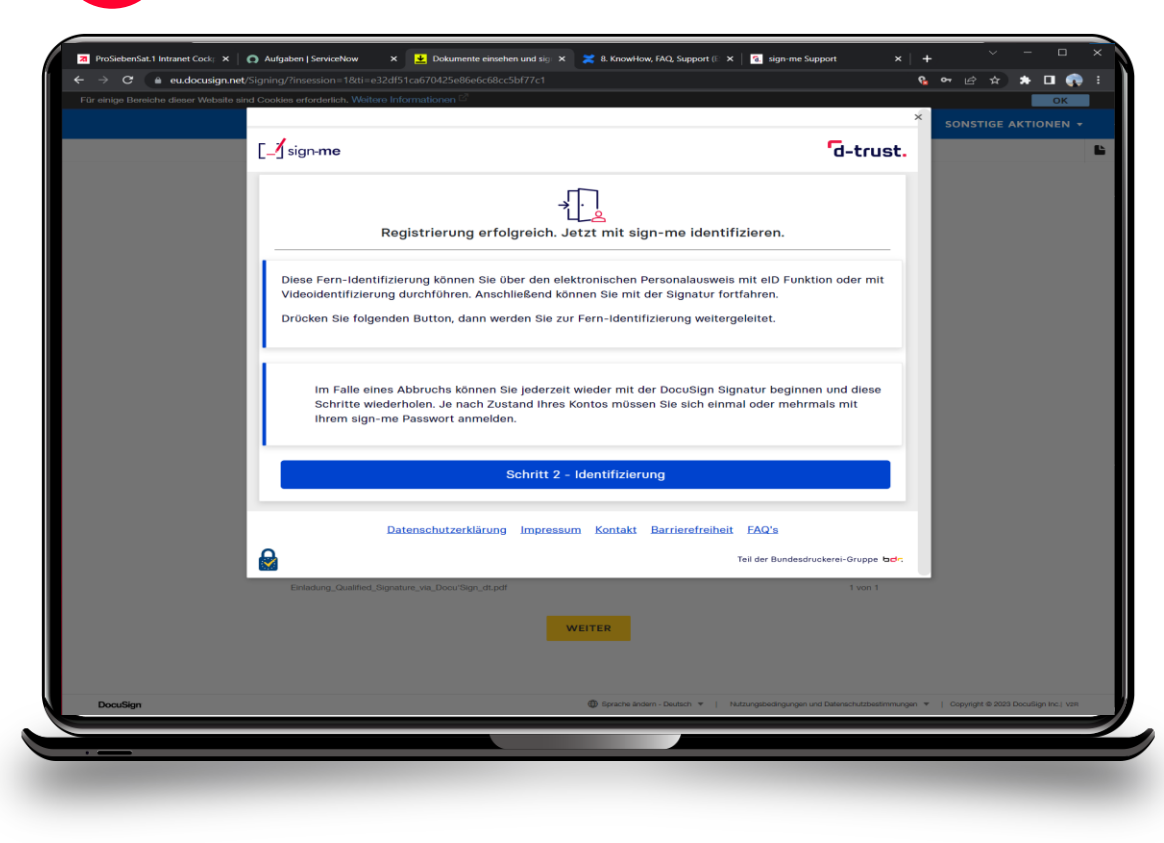

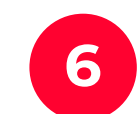

Login with the password from the previous registration, then continue (**weiter**).

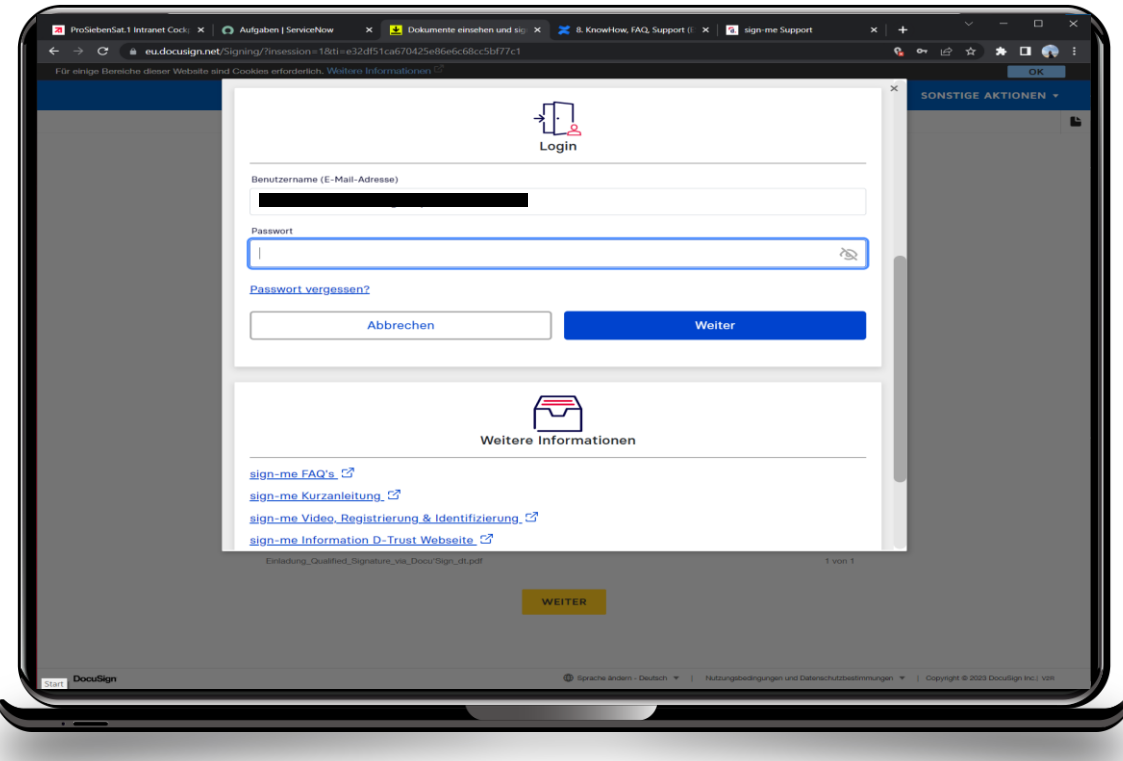

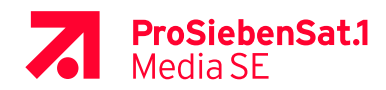

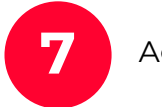

#### **7** Agree to the terms of use and continue (**weiter**). **8** Identification start with more (**weiter**).

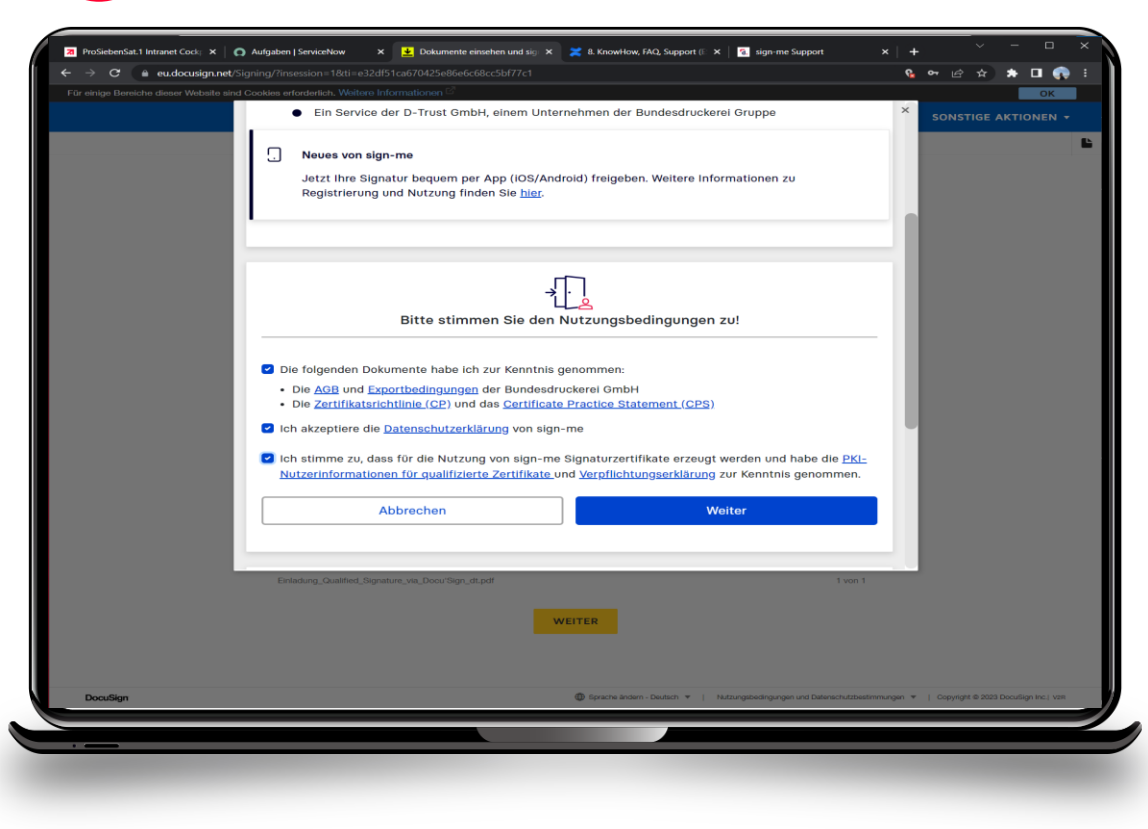

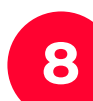

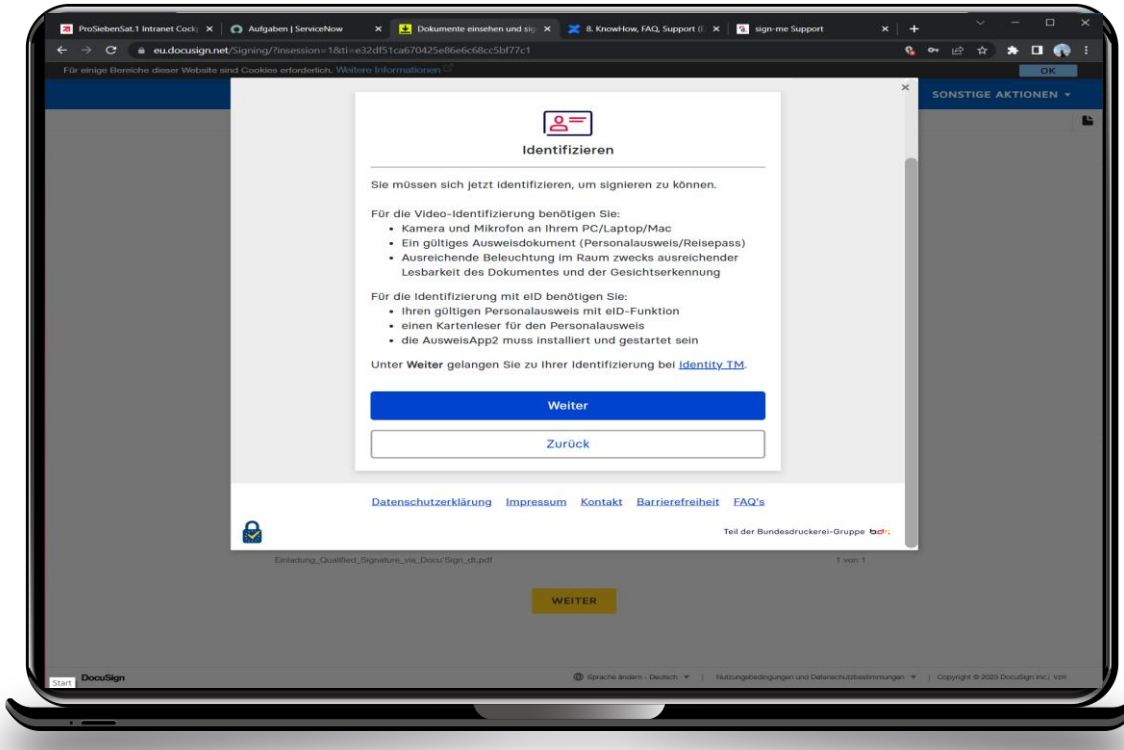

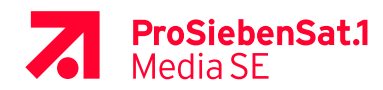

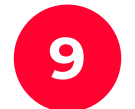

Download app **identity** (identity Trust Management AG), **not** identity autoID or identity online to a **9** smartphone and remember or copy **reference number**.

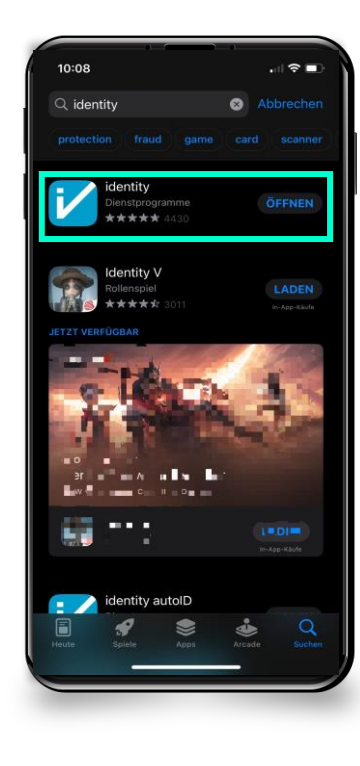

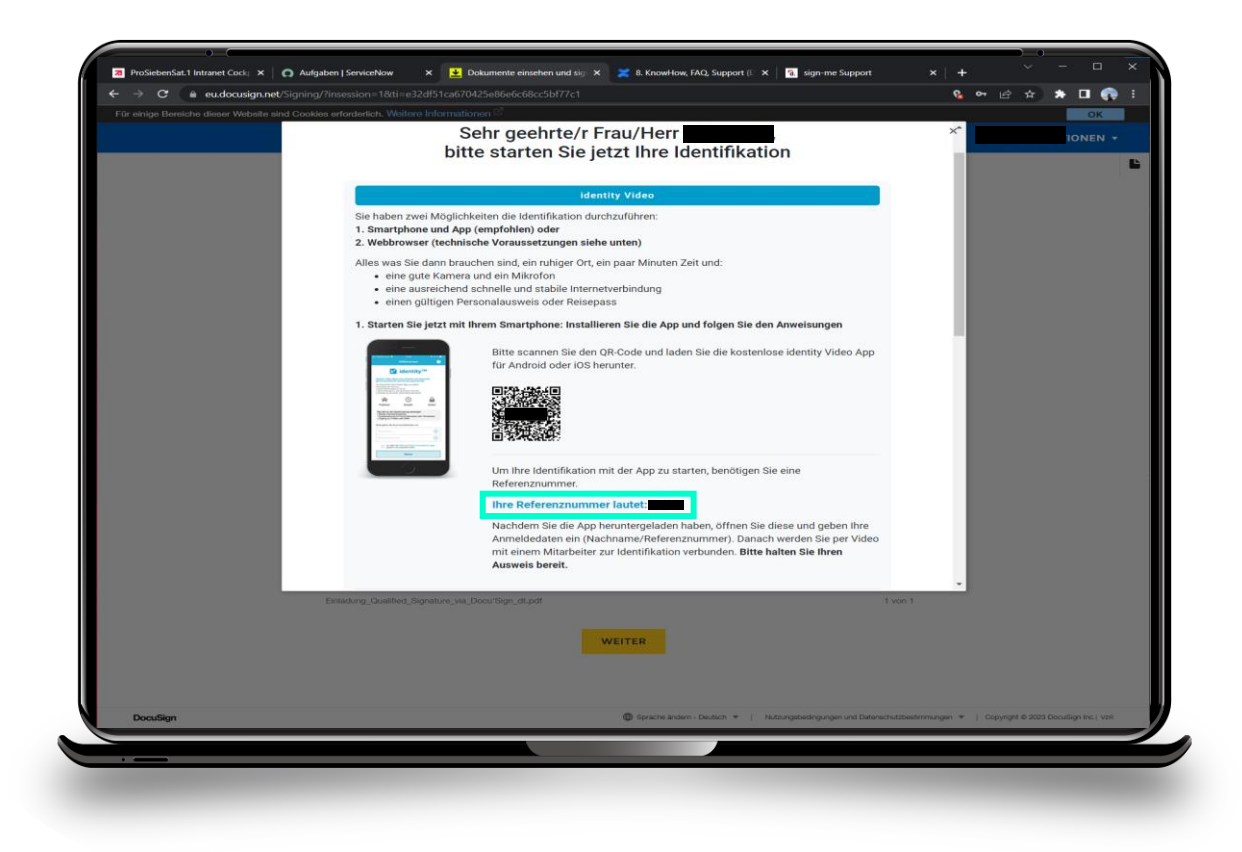

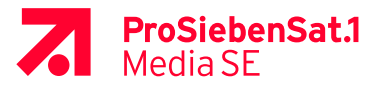

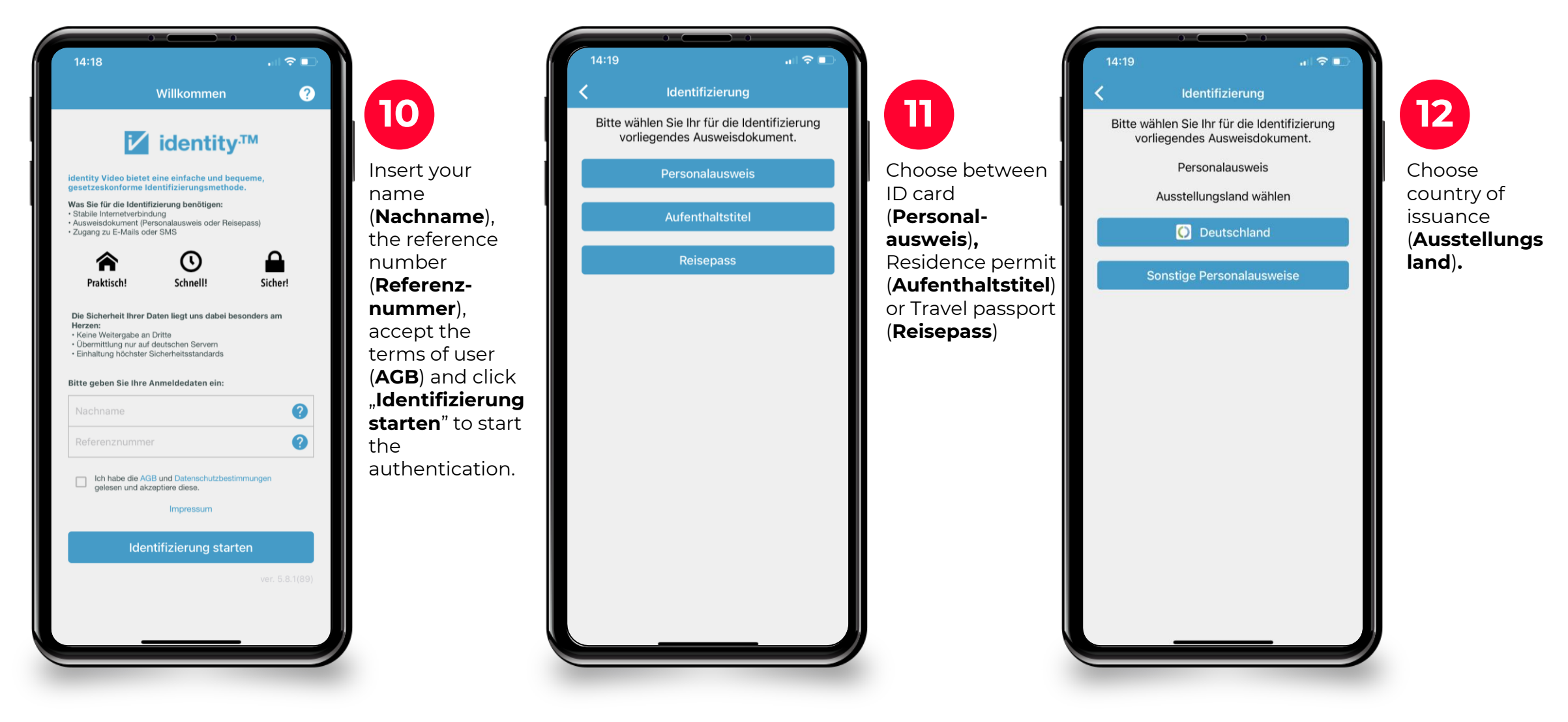

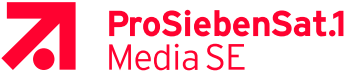

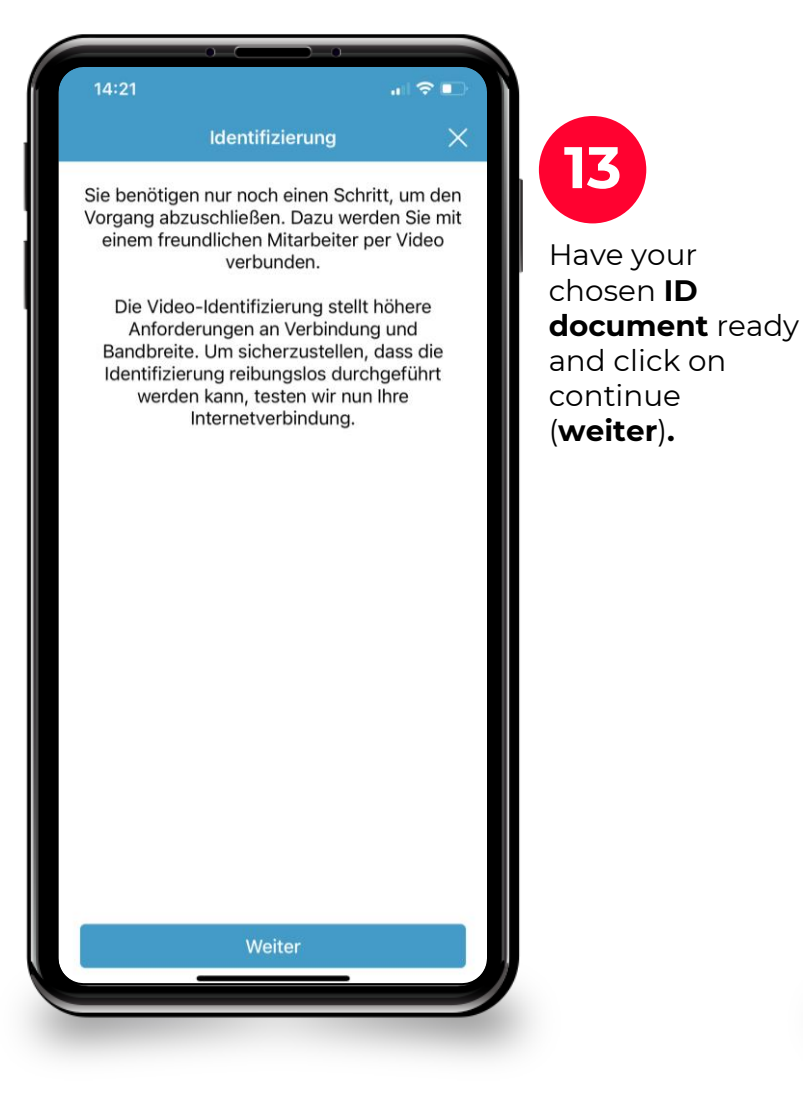

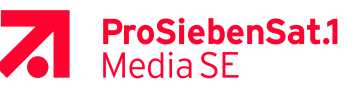

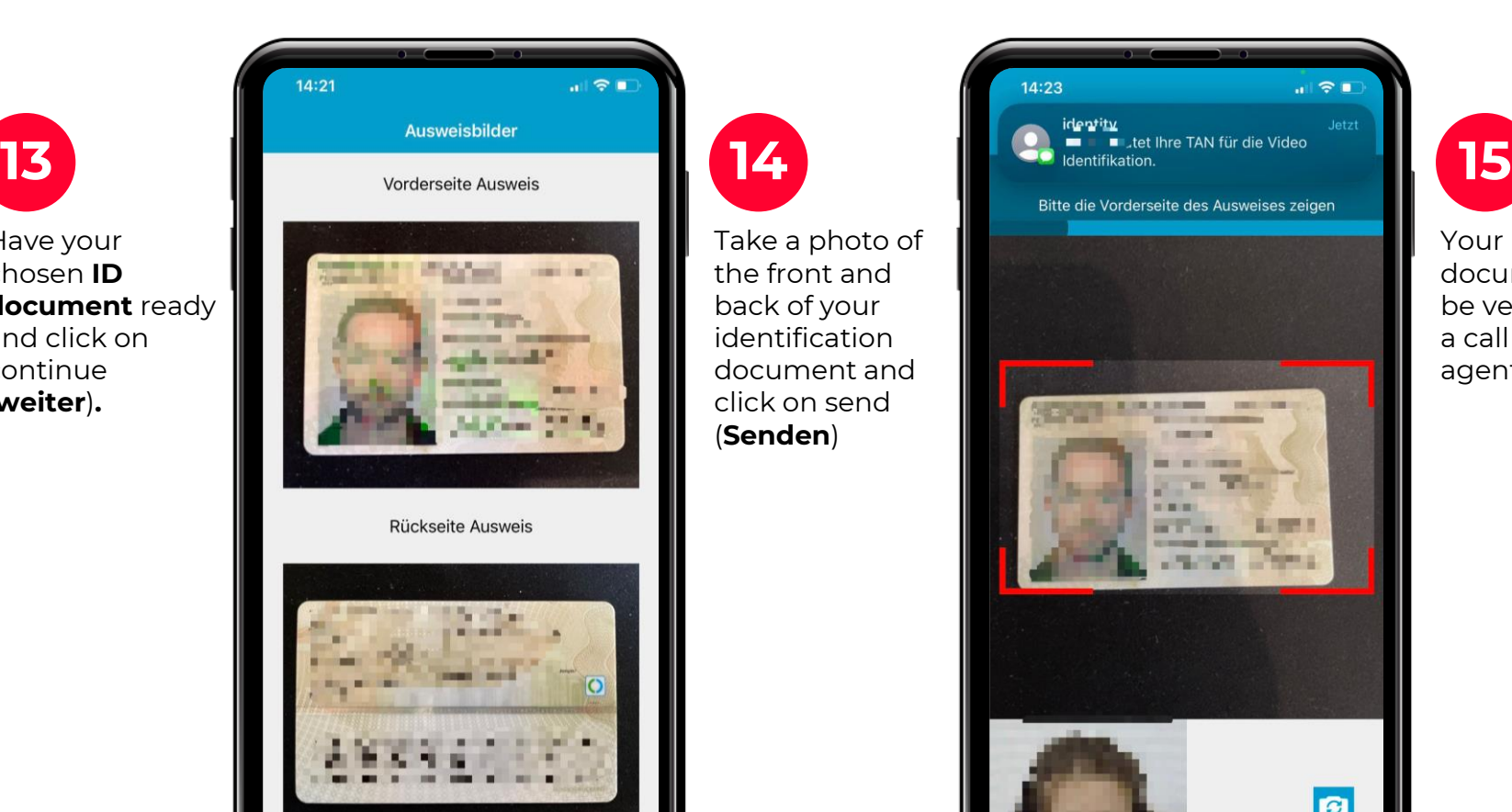

Take a photo of the front and back of your identification document and click on send (**Senden**)

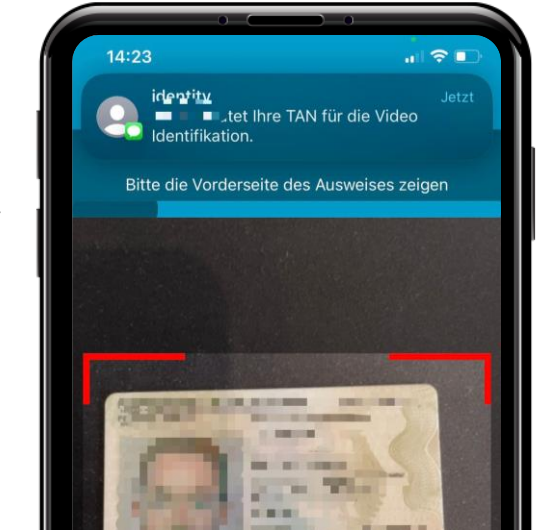

Your ID document will be verified by a call center agent.

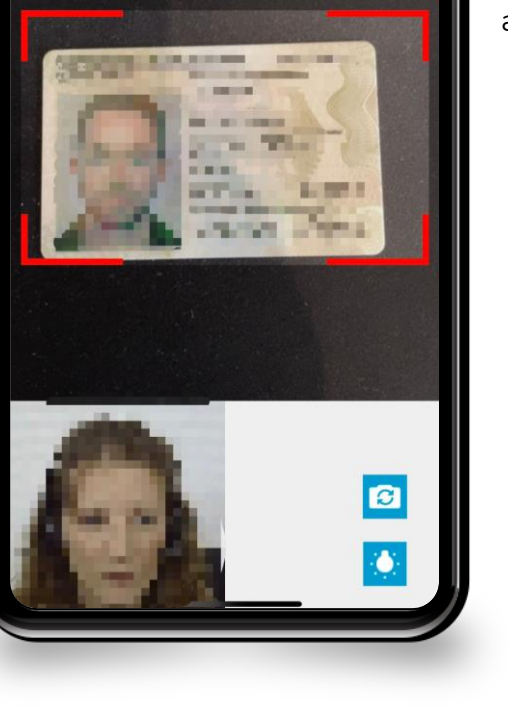

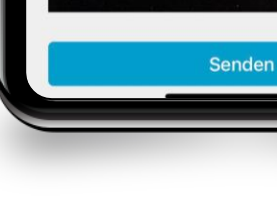

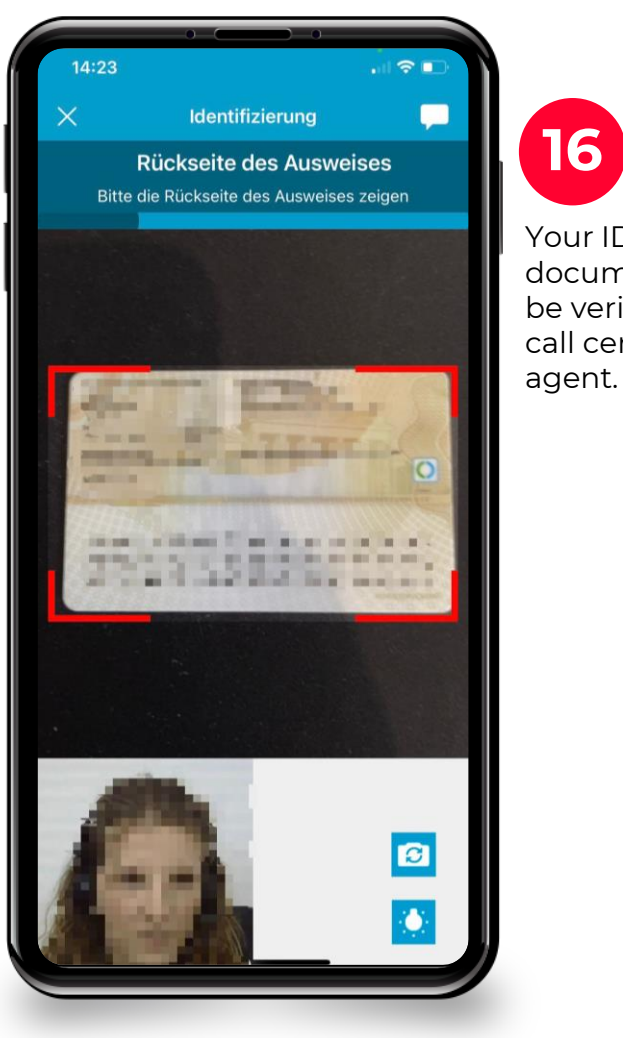

**ProSiebenSat.1**<br>Media SE

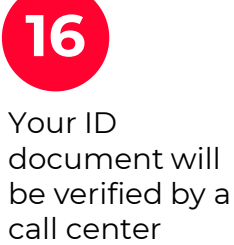

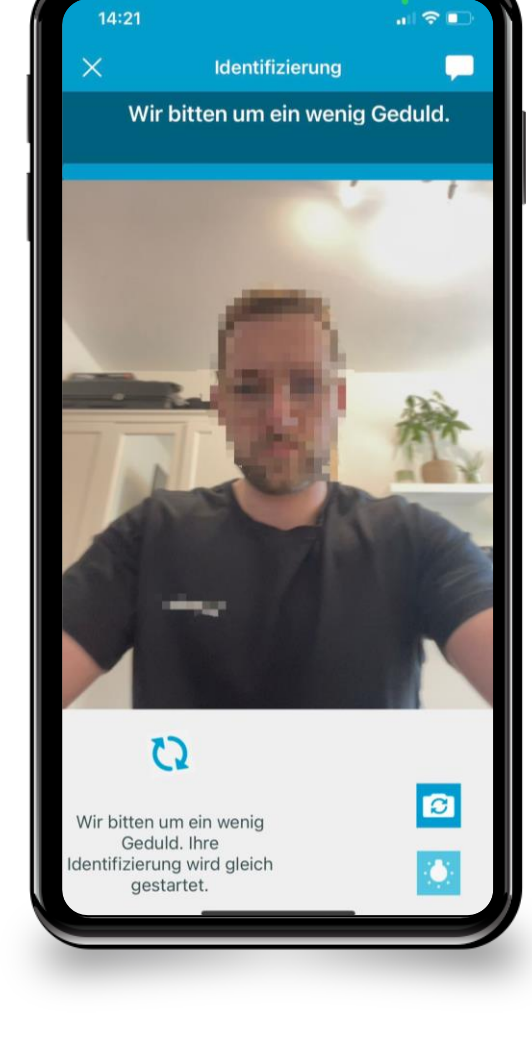

Wait for response.

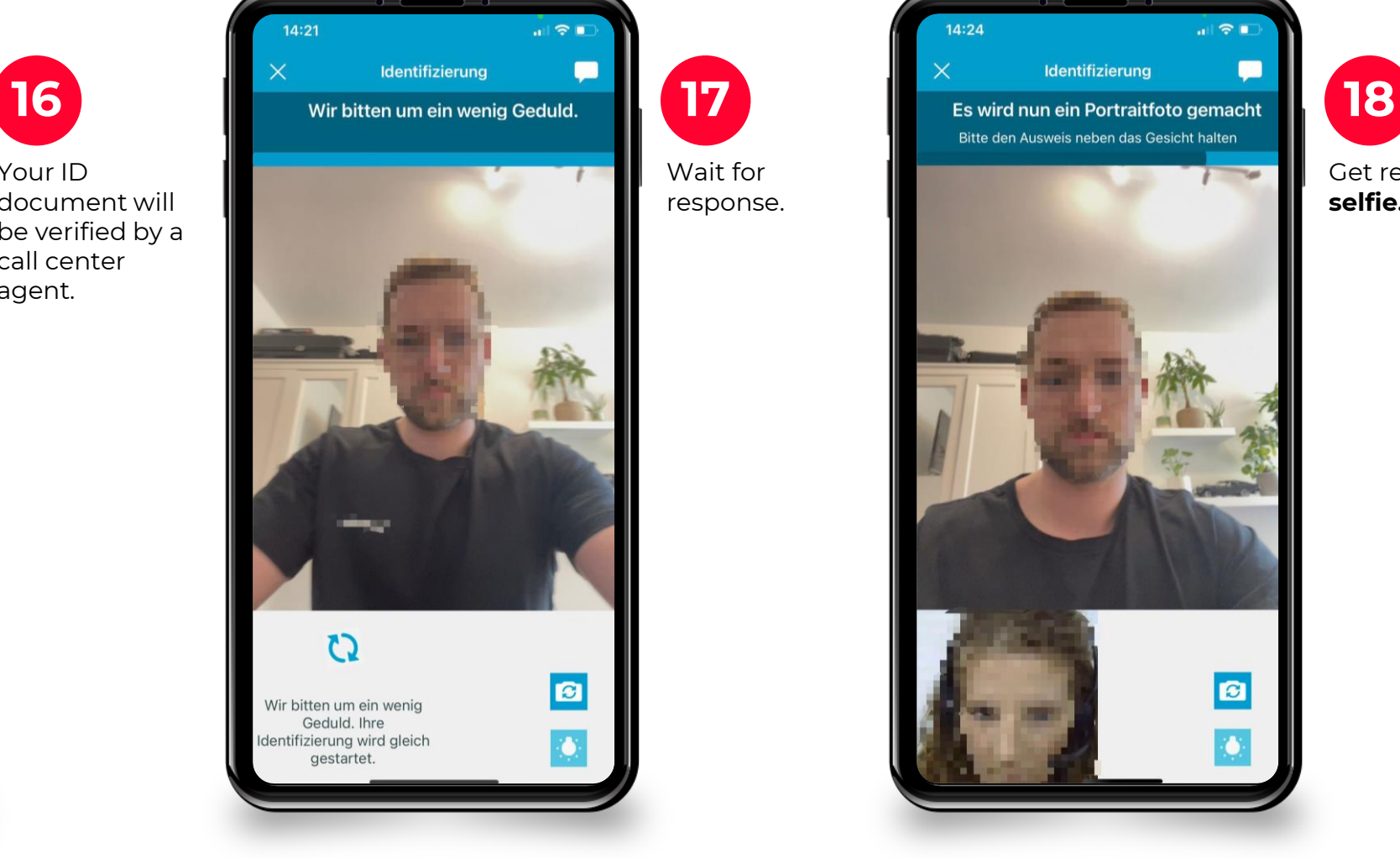

Get ready for a **selfie.**

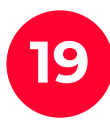

**19 a** signature certificate has **20 Wait** in browser, until the been generated.

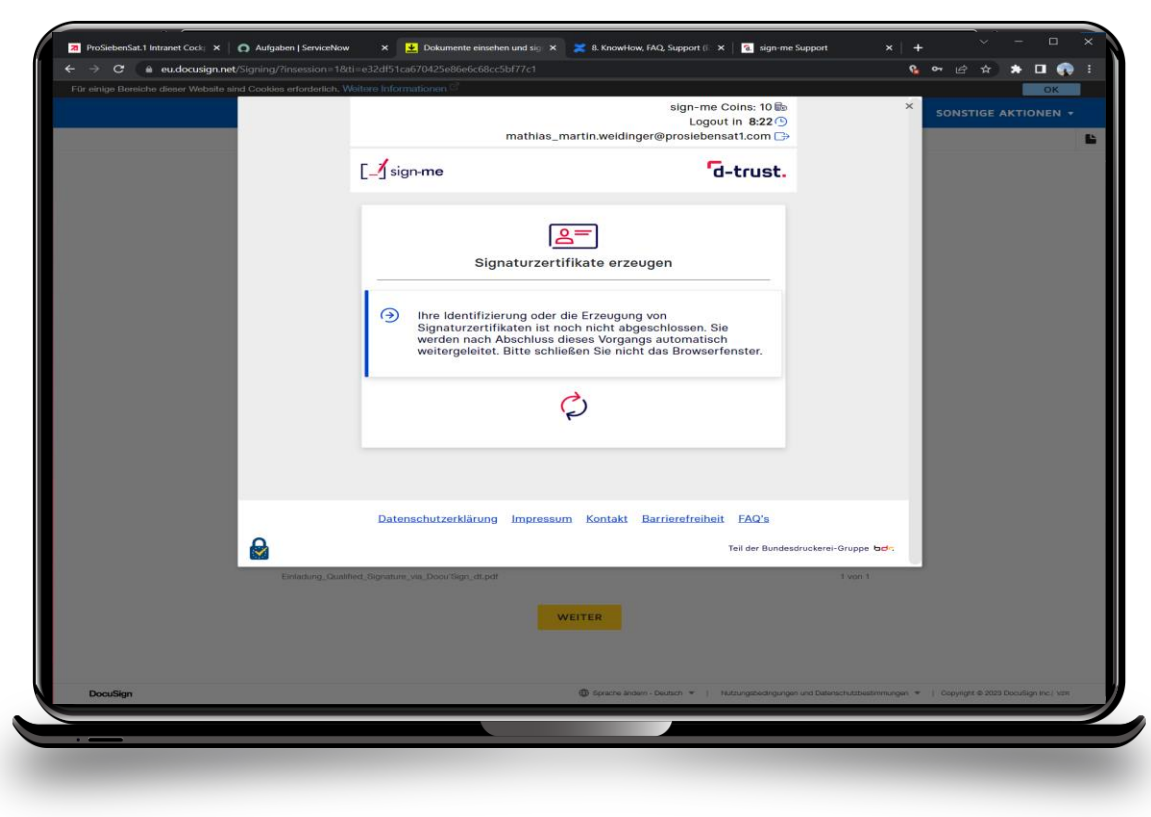

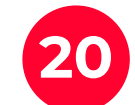

Request a TAN (**TAN anfordern**), wait for the **SMS** with the code on your phone, enter the code and confirm. The document is signed now.

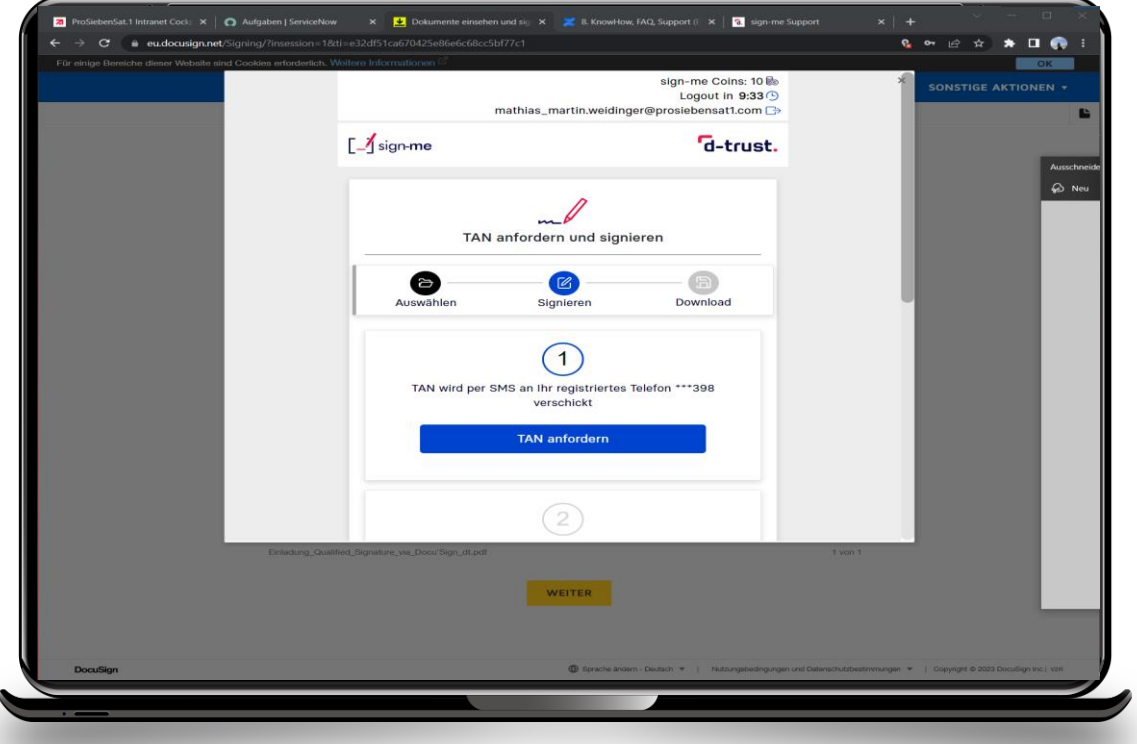

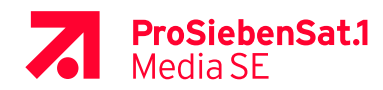